# **Exporting User Lists**

An organization's Ontario Health (OTN) **Primary Contact for Service (PCS)** supports the delivery of virtual care services within their organization. OTNhub users at an organization can contact their Primary Contact to request changes to their OTNhub account or the services available to them via the OTNhub. Primary Contacts also play a critical role in preventing privacy breaches by periodically reviewing OTNhub user lists for their organization, ensuring such lists remain up to date.

Table of Contents

[Exporting an Active &](#page-1-0) Dormant User List .....2 [Exporting a Delegate Relationships List........3](#page-2-0) [Exporting a Scheduling Access List.................4](#page-3-0)

Instructions are provided below for Primary Contacts to access the "Manage Users" feature and export user lists.

**Ontario Health (OTN) recommends that Primary Contacts review their organization's user list on a monthly basis** to ensure the lists are accurate and up-to-date, and to help prevent unauthorized access by individuals who may no longer be agents of the organization or who no longer require the same level of OTNhub access.

When people at the organization require changes to their OTNhub services or account, they should notify their Primary Contact (*e.g.*, if they need to change something in their account information that isn't available via the self-serve options or if they want to add an OTNhub service to their account).

### <span id="page-0-0"></span>Accessing the Manage Users Feature

If you are registered with Ontario Health (OTN) as a 'primary contact' for your organization, the OTNhub User/Self Service panel displays a "Manage Users" option.

1. Sign in at **otnhub.ca** and click the **User Panel** link  $\mathbb{Q}$ in the top-right banner.

A **User/Self-Service** panel appears.

2. Click the **Manage Users** link in the panel.

An **Active User List** appears.

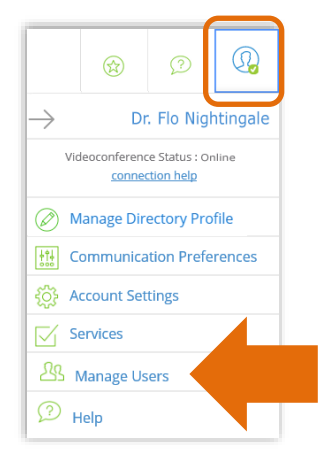

**For assistance and support accessing or using the "Manage Users" feature, contact Ontario Health (OTN) at 1-855-654-0888**

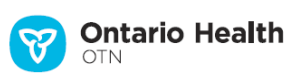

# <span id="page-1-0"></span>Exporting a User List

If you are a 'primary contact' for an organization, you can export a list of the users at your organization and their associated OTNhub services.

The exported list includes all users registered at your organization – active, dormant, permanently deactivated and temporarily deactivated. (This list is different than the dashboard list, where deactivated users do not appear.)

The exported list is a comma-separated file (.csv), which you can open with Excel or another spreadsheet app.

For user accounts with a status of "**dormant**", advise the user to log in to re-activate their account.

For user accounts identified as "**disabled**", the PCS needs to send a request to Ontario Health (OTN) a[t ContactUpdates@otn.ca](mailto:ContactUpdates@otn.ca) to reactivate the account.

### 1. [Access the 'Manage Users](#page-0-0) feature within OTNhub.

- To filter the listed names, search for a user by typing at least two characters in the **Search for a user** field.
- To view the user details, click the user's name.
- 2. To create the exported user list, click the  $\sqrt{\frac{5}{2}}$  export Options  $\sqrt{ }$  drop-down arrow and select **Export User List (all users)**.

Depending which browser and computer you have, you will either get a message to save or open the file, or the file will open in Excel (or your default spreadsheet program).

The exported file contains the following information for each user:

- First name
- Last name
- Contact email
- **Profession**
- OTNhub services (separated by a semi-colon)
- Credential (ONE ID or OTN)
- Dormant? (yes or no)

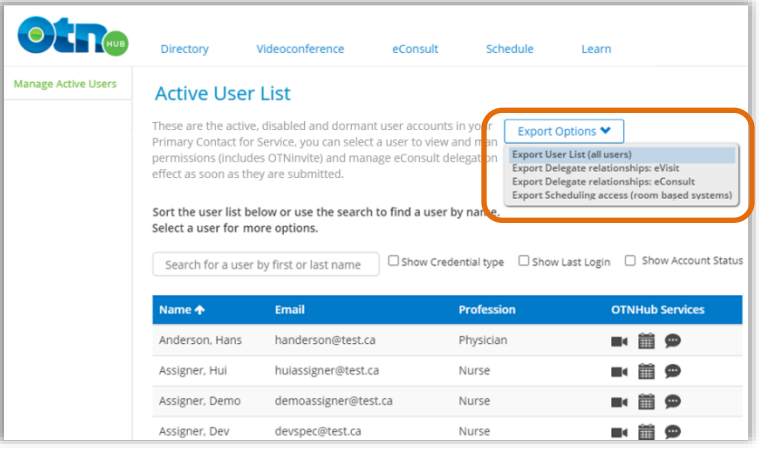

### **Active user list screen**

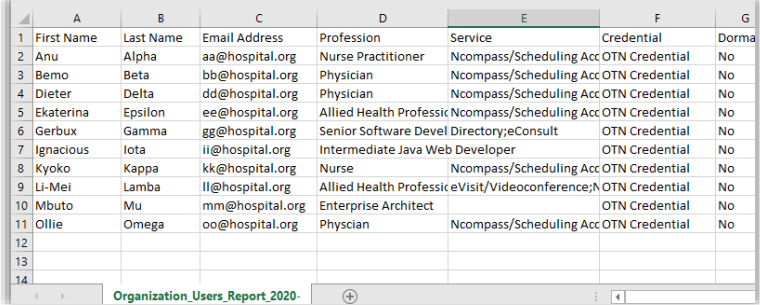

#### **Exported user list spreadsheet file**

# <span id="page-2-0"></span>Exporting a Delegate Relationships List

If you are a 'primary contact' for an organization, you can export a list of delegators and their associated delegates at your organization for a specific OTNhub service.

**Note**: This report will not show relationships if the delegator (*e.g.*, physician) is not part of your organization.

The exported list is a comma-separated file (.csv), which you can open with Excel or another spreadsheet app.

- 1. [Access the 'Manage Users](#page-0-0) feature within OTNhub.
	- To filter the listed names, search for a user by typing at least two characters in the **Search for a user** field.
	- To view the user details, click the user's name.
- 2. To create the exported user list, click the  $\sqrt{\frac{Export Options}{exp}}$  drop-down arrow and select **Export Delegate relationships: eVisit**. or **Export Delegate relationships: eConsult**.

Depending which browser and computer you have, you will either get a message to save or open the file, or the file will open in Excel (or your default spreadsheet program).

The exported file contains the following information for each delegator:

- Delegator first name
- Delegator last name
- Delegator username email
- Number of delegates
- Delegate 1 first and last name
- Delegate 2 first and last name
- Delegate 3 first and last name
- Etc... (for as many delegates as belong to the delegator)
- For each delegate, a "y" appears if that delegate works on behalf of a listed delegator.

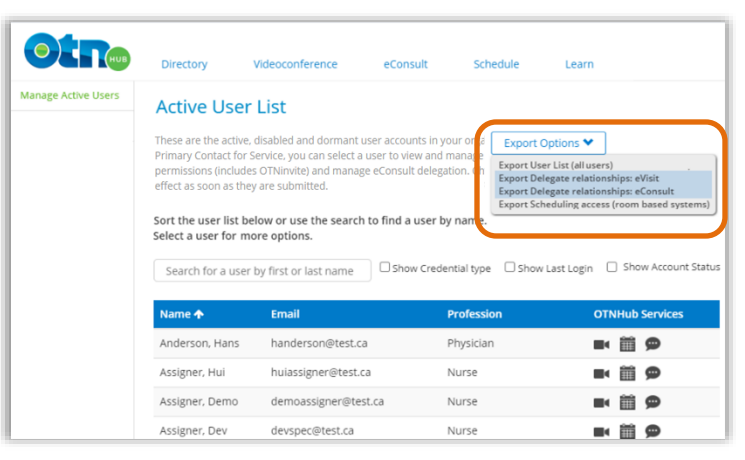

### **Active user list screen**

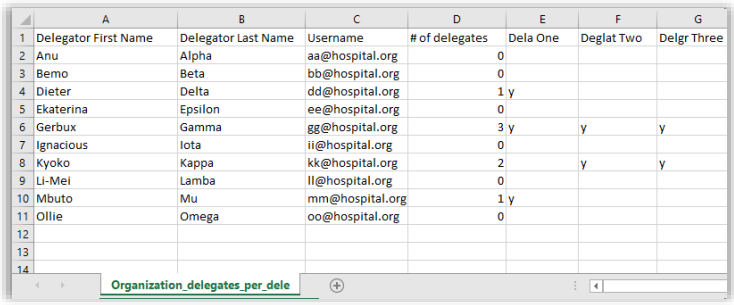

#### **Exported delegate spreadsheet file**

# <span id="page-3-0"></span>Exporting a Scheduling Access List

If you are a 'primary contact' for an organization, you can export a list of the **room-based systems** and their associated users at that organization.

The exported list is a comma-separated file (.csv), which you can open with Excel or another spreadsheet app.

- 1. [Access the 'Manage Users](#page-0-0) feature within OTNhub.
	- To filter the listed names, search for a user by typing at least two characters in the Search for a user field.
	- To view the user details, click the user's name.
- 2. To create the exported user list, click the  $\sqrt{\frac{f(x)}{f(x)}}$  drop-down arrow and select **Export Scheduling access (room-based systems)**.

Depending which browser and computer you have, you will either get a message to save or open the file, or the file will open in Excel (or your default spreadsheet app).

The exported file contains the following information for each delegator:

- Site Name
- System Name
- $\bullet$  # of schedulers
- Scheduler 1 First name + Last name
- Scheduler 2 First name + Last name
- Scheduler 3 First name + Last name
- Etc… (for as many users as are associated with a system at the site)
- For each user, a "y" appears if that user has access to schedule with the listed system.

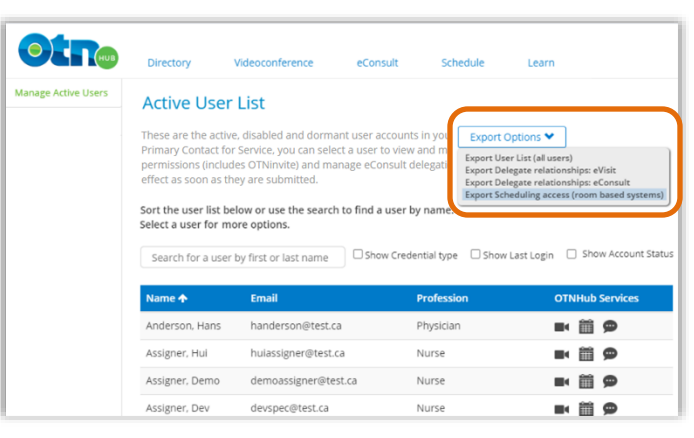

#### **Active user list screen**

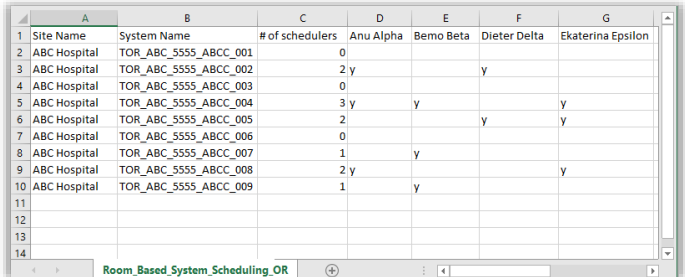

#### **Exported scheduling access list spreadsheet file**